# **ZENworks. 11 Support Pack** Product Licensing Reference

**October 2016**

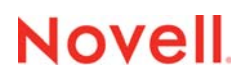

### **Legal Notices**

For information about legal notices, trademarks, disclaimers, warranties, export and other use restrictions, U.S.

Government rights, patent policy, and FIPS compliance, see [https://www.novell.com/company/legal/.](https://www.novell.com/company/legal/)

**Copyright © 2016 Novell, Inc. All Rights Reserved.**

## <span id="page-2-0"></span>**About This Guide**

This *ZENworks Product Licensing Reference* explains how to enable product evaluations and manage product licenses. The guide includes the following sections:

- [Chapter 1, "ZENworks 11 Products," on page 7](#page-6-0)
- [Chapter 2, "Evaluating a Product," on page 9](#page-8-0)
- [Chapter 3, "Extending the Evaluation Period of a Product," on page 11](#page-10-0)
- [Chapter 4, "Activating a Product," on page 13](#page-12-0)
- [Chapter 5, "Deactivating a Product," on page 15](#page-14-0)
- [Chapter 6, "Possible License State Changes," on page 17](#page-16-0)

### **Audience**

This guide is intended for ZENworks administrators.

#### **Feedback**

We want to hear your comments and suggestions about this manual and the other documentation included with this product. Please use the User Comments feature at the bottom of each page of the online documentation.

#### **Additional Documentation**

ZENworks 11 SP4 is supported by other documentation (in both PDF and HTML formats) that you can use to learn about and implement the product. For additional documentation, see the [ZENworks](http://www.novell.com/documentation/zenworks114)  [11 SP4 documentation Web site](http://www.novell.com/documentation/zenworks114) (http://www.novell.com/documentation/zenworks114).

## **Contents**

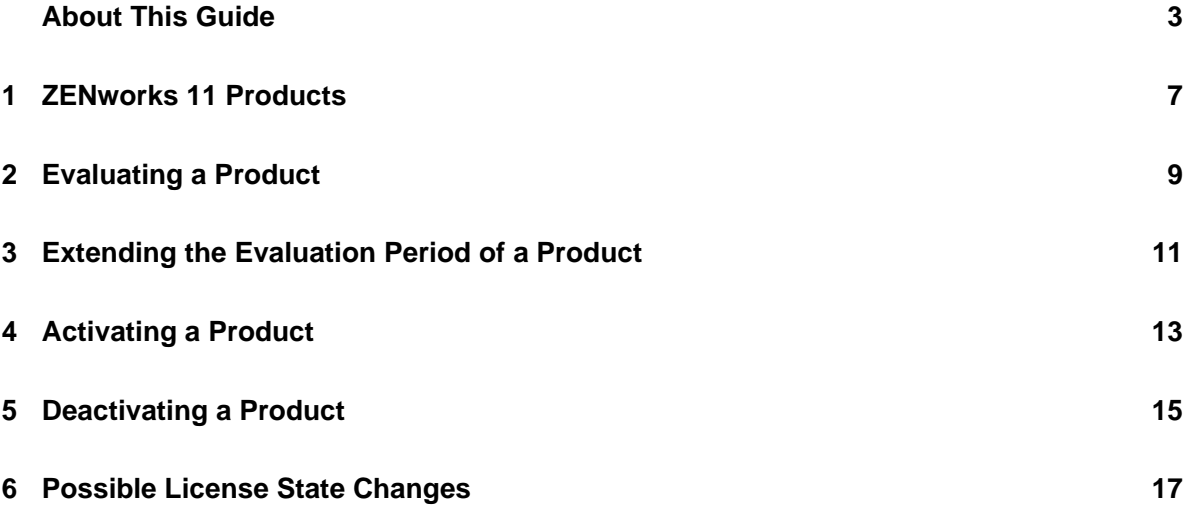

## <span id="page-6-1"></span>1 <sup>1</sup>**ZENworks 11 Products**

The ZENworks 11 family of products include the following:

- <span id="page-6-0"></span>Asset Management
- Configuration Management
- Endpoint Security Management
- Full Disk Encryption
- Patch Management
- Asset Inventory for UNIX/Linux
- Asset Inventory for Windows/Mac

All of the products are installed by default. This enables you to activate products by providing a license key or to evaluate products for which you have not purchased a license. You can also deactivate licensed or evaluation products if you no longer intend to use them.

For other actions that you can perform to view license information, see ["License Commands"](https://www.novell.com/documentation/zenworks114/pdfdoc/zen11_utils/zen11_utils.pdf#b8b4a6f) in the *[ZENworks 11 SP4 Command Line Utilities Reference](https://www.novell.com/documentation/zenworks114/pdfdoc/zen11_utils/zen11_utils.pdf#bookinfo)*.

For information on renewing Patch Management subscription licenses, see "[Patch Management](https://www.novell.com/documentation/zenworks114/pdfdoc/zen11_quickstart/zen11_quickstart.pdf#ba8fpw2)" in the *[ZENworks 11 SP4 Administration Quick Start](https://www.novell.com/documentation/zenworks114/pdfdoc/zen11_quickstart/zen11_quickstart.pdf#bookinfo)*.

# 

# <span id="page-8-1"></span><span id="page-8-0"></span>**Evaluating a Product**

- Log in to the ZENworks Control Center.
- Click the **Configuration** tab.
- In the Product Licensing panel, click the product you want to evaluate.
- In the Product Activation panel, select the **Evaluate/Activate product** option.

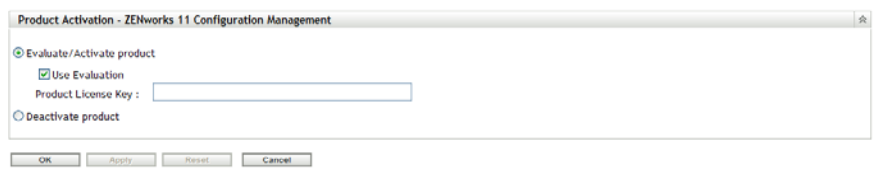

- Select **Use Evaluation** option, then click **Apply**.
- Click **OK**.

For more information on license state changes, see [Section 6, "Possible License State Changes," on](#page-16-0)  [page 17](#page-16-0).

## <span id="page-10-1"></span> **Extending the Evaluation Period of a Product**

- <span id="page-10-0"></span>Log in to the ZENworks Control Center.
- Click the **Configuration** tab.
- In the Product Licensing panel, click the product you want to evaluate.
- In the Product Activation panel, select the **Evaluate/Activate product** option.

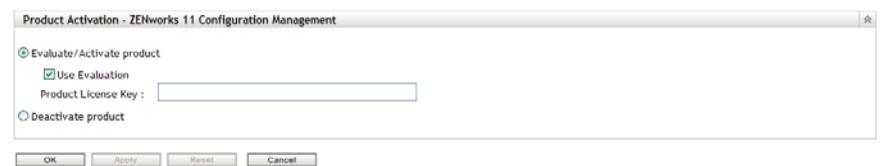

- Specify the extended evaluation license key in **Product License Key**, then click **Apply**.
- Click **OK**.

For more information on license state changes, see [Section 6, "Possible License State Changes," on](#page-16-0)  [page 17](#page-16-0).

# <span id="page-12-1"></span> **Activating a Product**

- <span id="page-12-0"></span>Log in to the ZENworks Control Center.
- Click the **Configuration** tab.
- In the Product Licensing panel, click the product you want to activate.
- In the Product Activation panel, select the **Evaluate/Activate product** option.

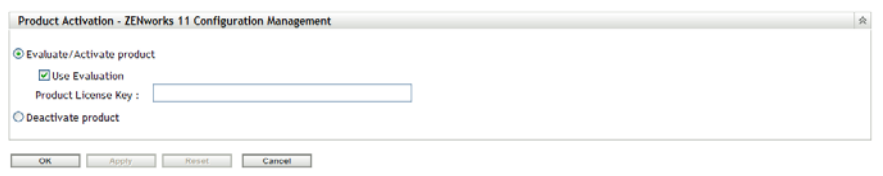

- Specify the license key in **Product License Key**, click **Apply**.
- Click **OK**.

For more information on license state changes, see [Section 6, "Possible License State Changes," on](#page-16-0)  [page 17](#page-16-0).

# 

# <span id="page-14-1"></span><span id="page-14-0"></span>**Deactivating a Product**

- Log in to the ZENworks Control Center.
- Click the **Configuration** tab.
- In the Product Licensing panel, click the product you want to deactivate.

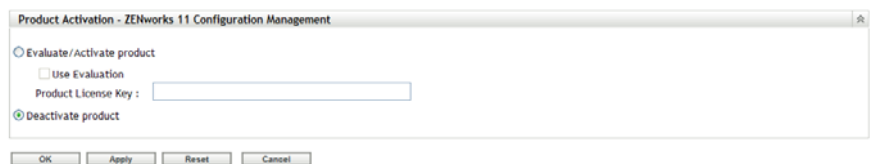

- In the Product Activation panel, select the **Deactivate product** option.
- Click **Apply**.
- Click **OK**.

For more information on possible license state changes, see [Section 6, "Possible License State](#page-16-0)  [Changes," on page 17.](#page-16-0)

# <span id="page-16-1"></span>6 <sup>6</sup>**Possible License State Changes**

<span id="page-16-0"></span>The transition of a product to a new licence state depends on the current license state of the product and the license state of the product prior to the current license state. Accordingly, you can choose to evaluate, activate, or deactivate a product.

For example:

- A product that is currently deactivated can be moved to an evaluation, extended evaluation, or active state.
- A product that has been transitioned from an evaluation state to deactivated state can be now moved to an active, evaluation, or extended evaluation state.

**NOTE:** If you change the license state on a ZENworks Server, it might take up to 30 minutes for the license state change to be reflected on the managed device. To enable the license state change to be immediately reflected on the managed device, restart the zenserver services on the ZENworks Server.

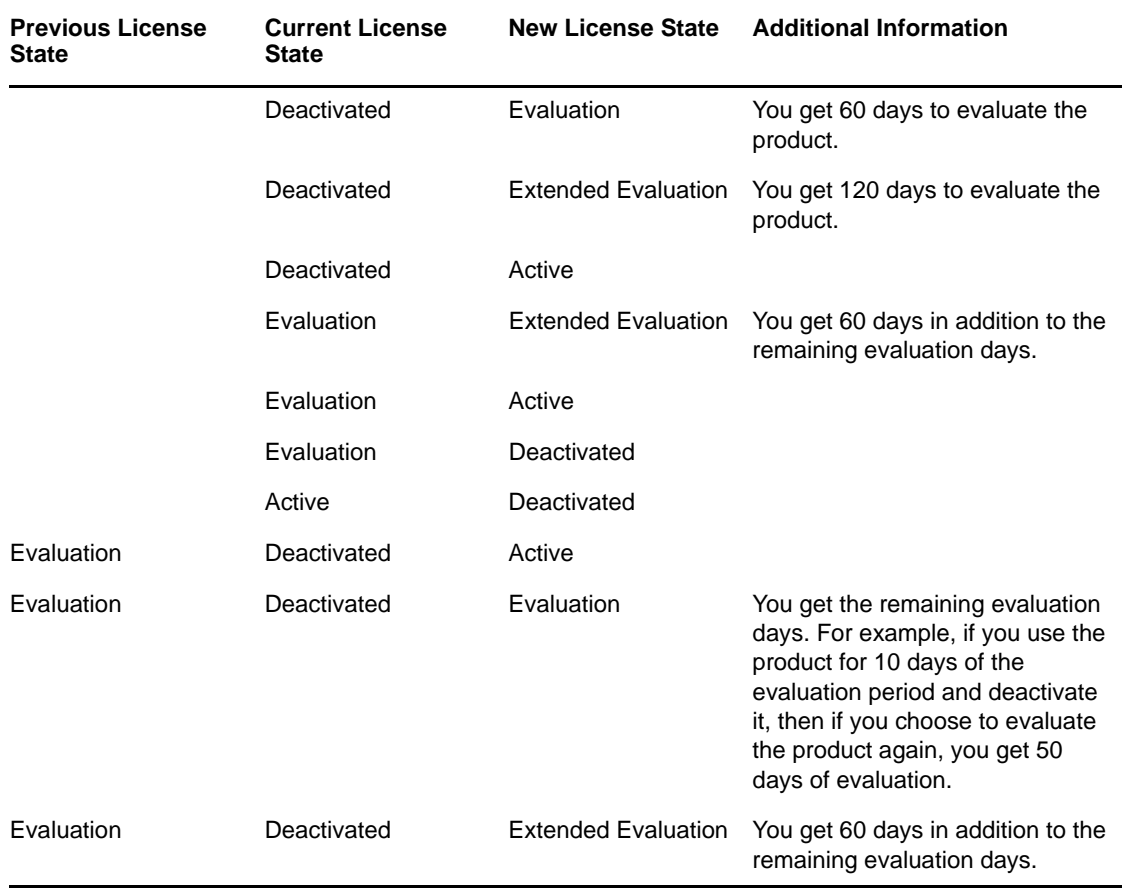

*Table 6-1 Possible License State Changes for ZENworks Products*

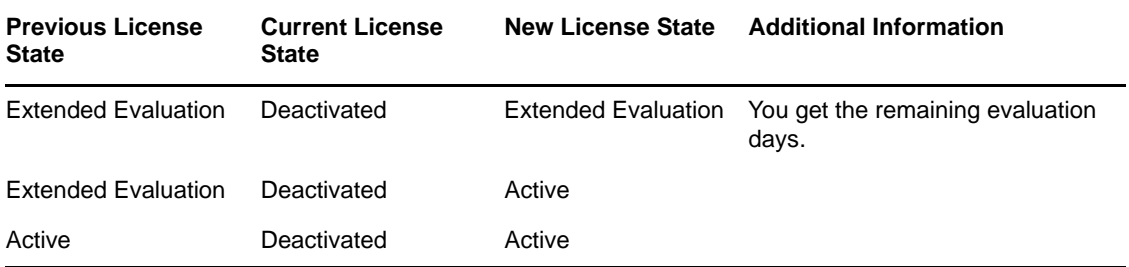